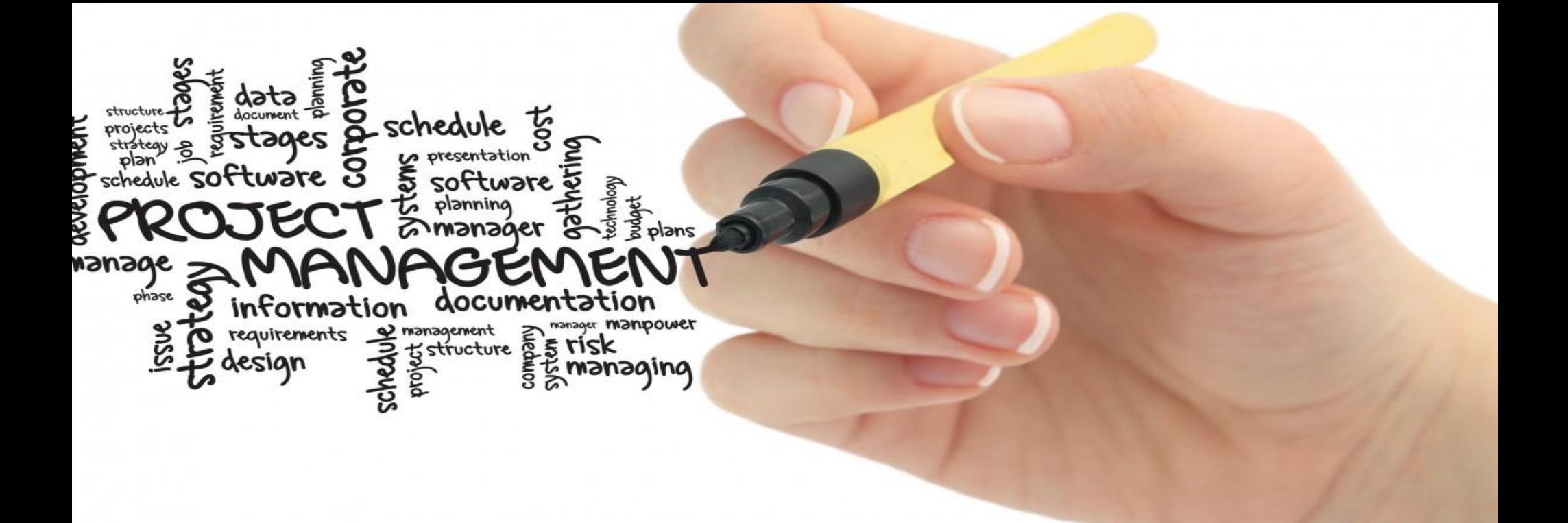

# **Presentation of my application**

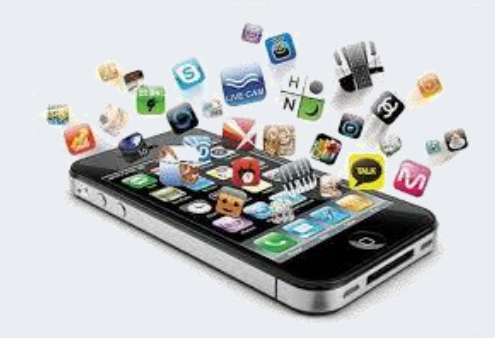

**학번 : 20183346**

**이름 : 최예지**

• **Let's go Home**

- **플레이어가 캐릭터 조종을 통해 몬스터를 피하고 보석을 획득하며 집에 도착하는 게임.**
- **가볍게 즐길 수 있는 플래시 게임을 모티브로 하여 수정/보완 작업을 진행.**

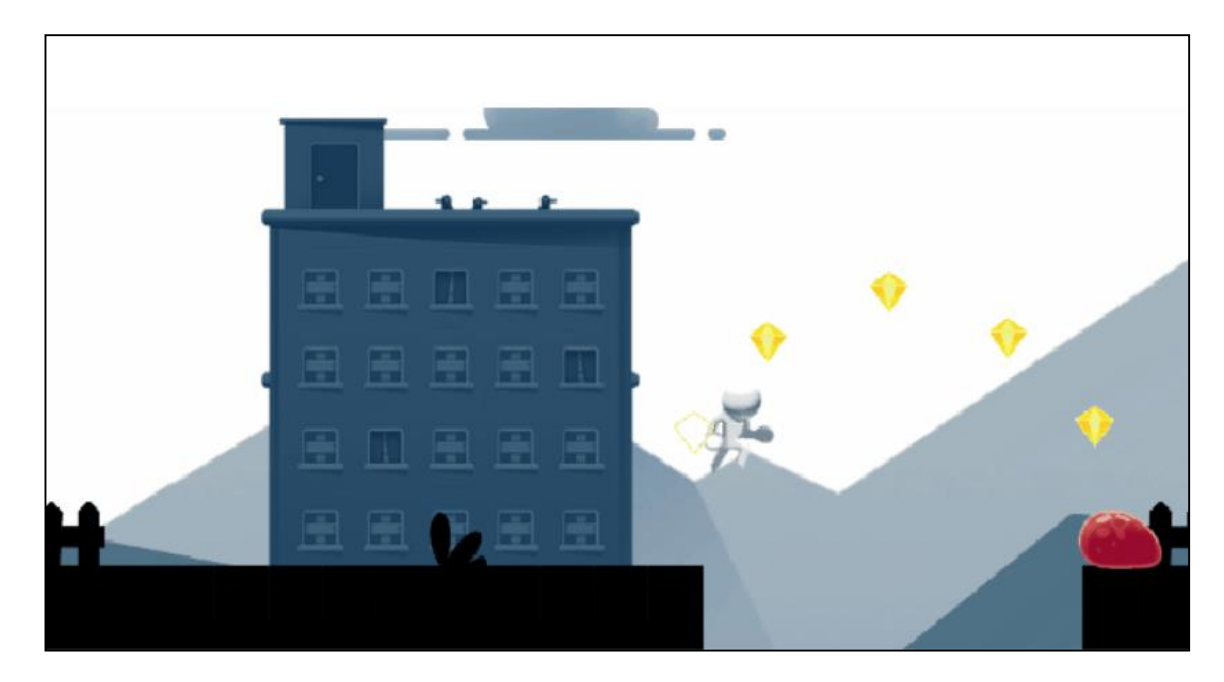

## **Difference between Original and Final**

- **처음 버전**
	- **Unity Learn에서 제공하는 기본 플랫포 머 게임.**

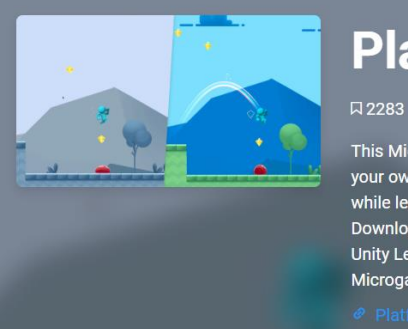

#### **Platformer Microgame**

This Microgame Template is a classic 2D platform game that you can mod and make your own. Check out the Creative Mods to tweak the project and add your own levels, while learning the basics of Unity. Viewing from the Learn tab in the Unity Hub? Click Download Project > Open Project to automatically open it in Unity. Viewing from the Unity Learn website? Simply go to the Learn tab in the Unity Hub and search for this Microgame, or manually import it via the Asset Store link below.

• **개선사항**

- **게임의 전체적인 컬러 조절**
- **게임의 메인 화면과 조작방법 안내 화면 UI추가 (+스토리 삽입)**
- **캐릭터의 이동을 돕기 위한 스피드 패드 와 점프 패드 추가**
- **점프 후 착지 시, 이펙트 효과 추가**

- **수정 보완 (1) - 게임의 전체적인 컬러 조절**
	- 메인 카메라의 배경색을 조정하여 하늘의 색을 변경 - 필드와 플레이어의 색상 변경

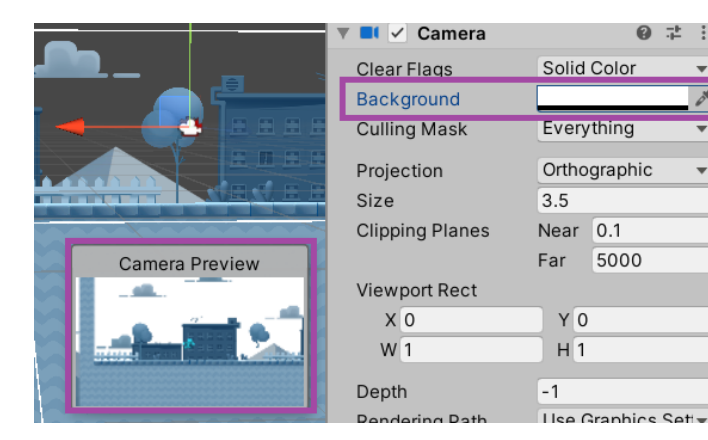

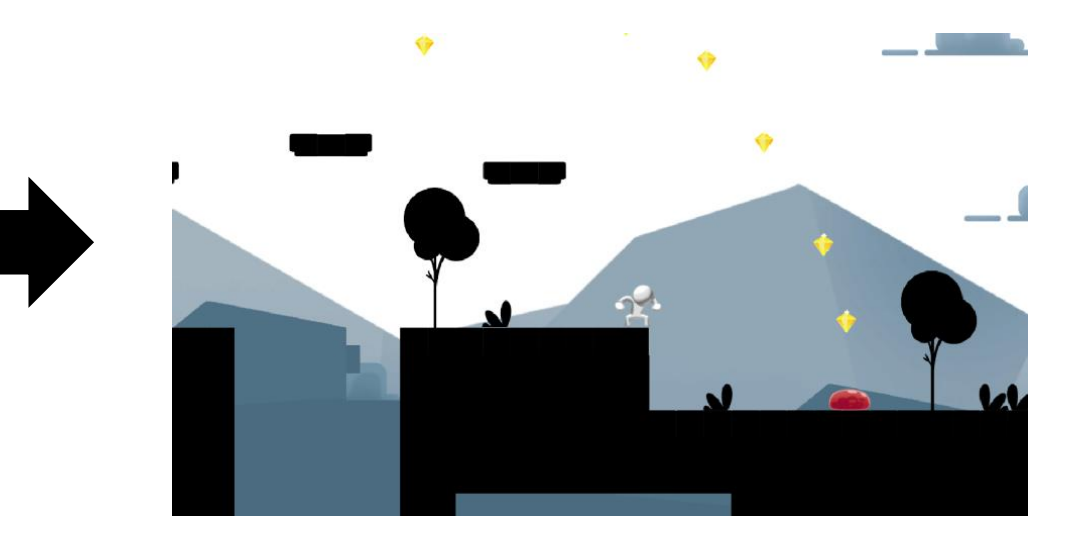

• **수정 보완 (2) – 착지 이펙트 추가**

1. 파티클 시스템을 바운스 효과로 설정 2. 바운스 이펙트를 플레이어 오브젝트의 하위 계층으로 삽입한 후 인스펙터에서 디테일한 속성을 조절

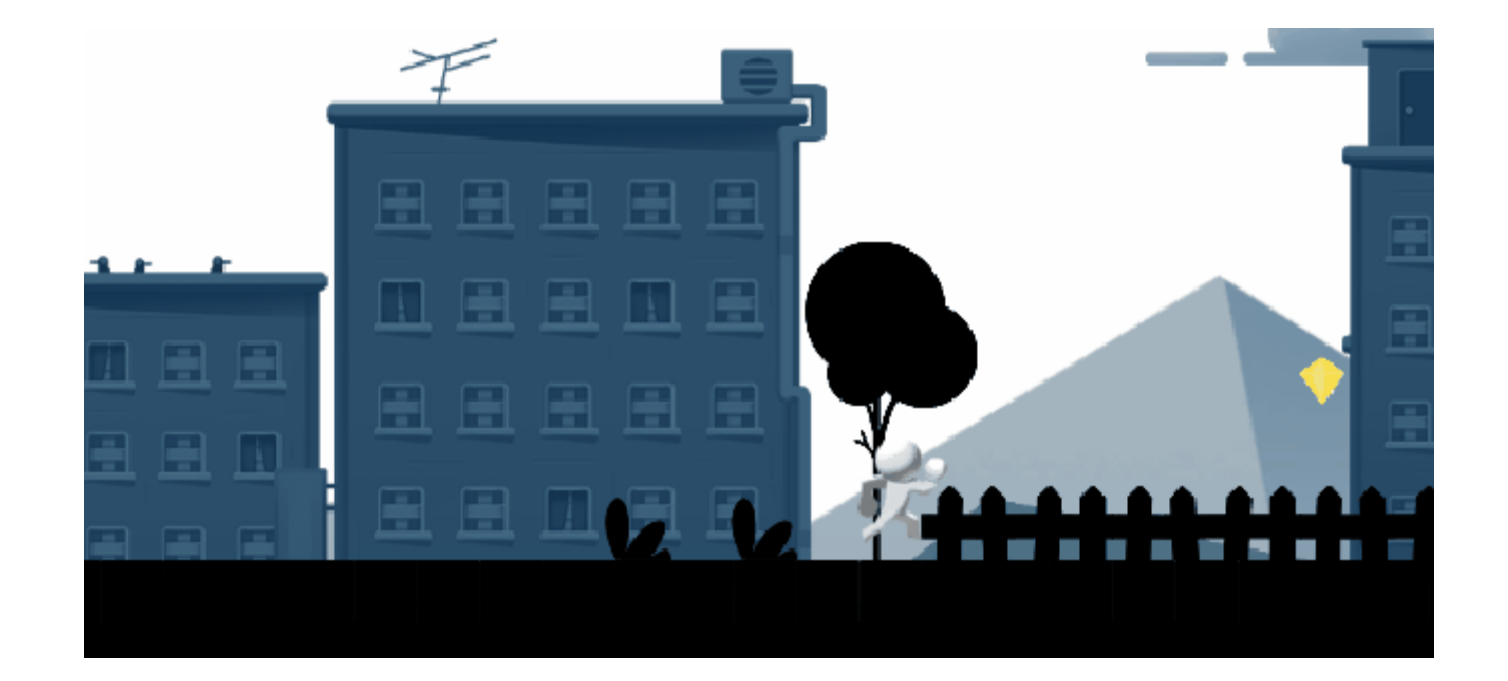

- **수정 보완 (3) – 메인화면, 조작방법, 스토리 추가**
- 1. 씬 생성 후, 아래와 같이 메인 화면을 제작한다. - Asset store에서 제공하는 free UI 에셋을 활용함

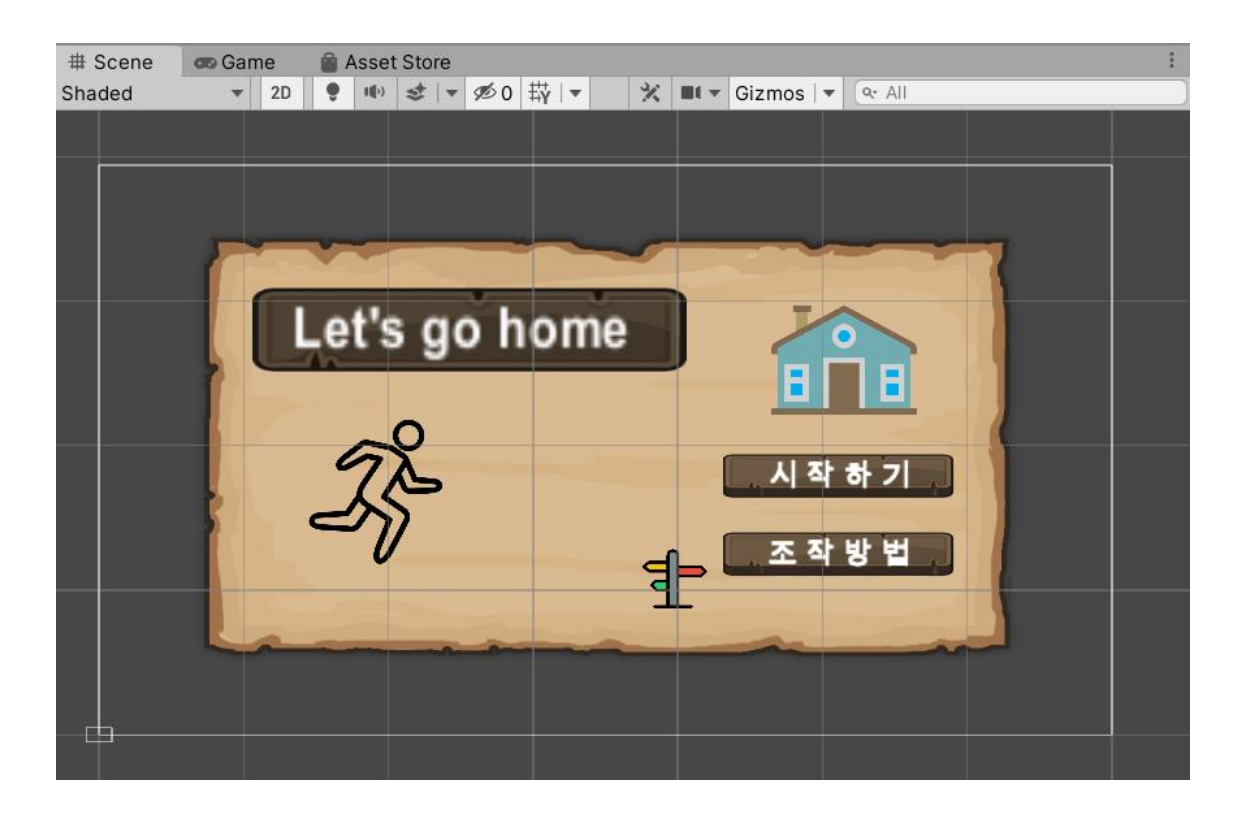

- **수정 보완 (3) – 메인화면, 조작방법, 스토리 추가**
	- 2. UI버튼을 추가하여 시작하기와 조작방법 버튼을 제작 3. 버튼에 마우스를 올리면 버튼 색이 변경되도록 컬러를 설정

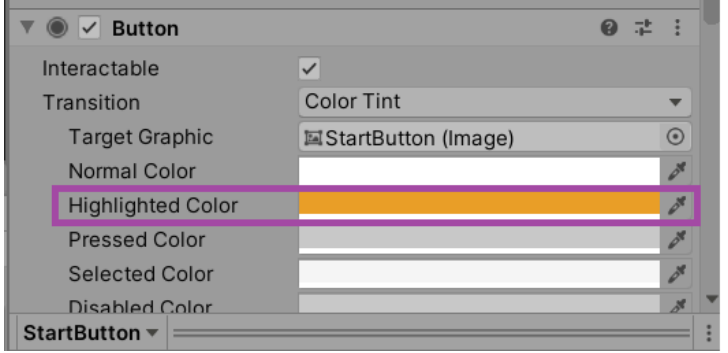

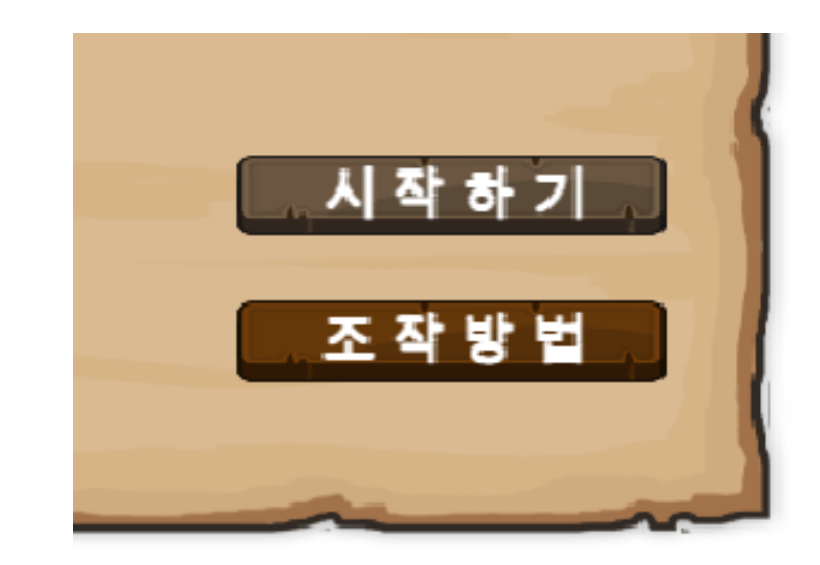

- **수정 보완 (3) – 메인화면, 조작방법, 스토리 추가**
- 4. 조작방법 화면을 제작하기 위해 씬을 추가한 후 아래와 같이 제작 5. 스토리 생성과 함께 조작방법을 설명하는 Text UI 추가

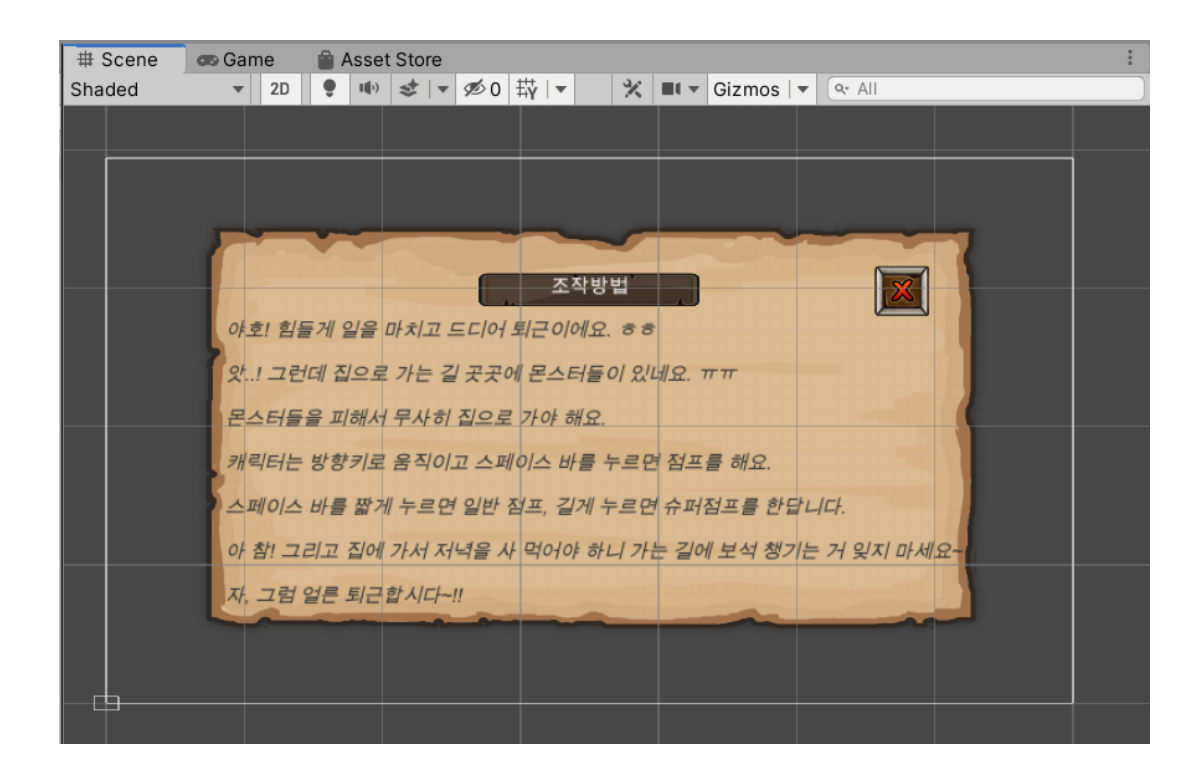

- **수정 보완 (3) – 메인화면, 조작방법, 스토리 추가**
	- 6. 만들어진 씬을 Build Settings에 추가하여 Scenes Index 확인

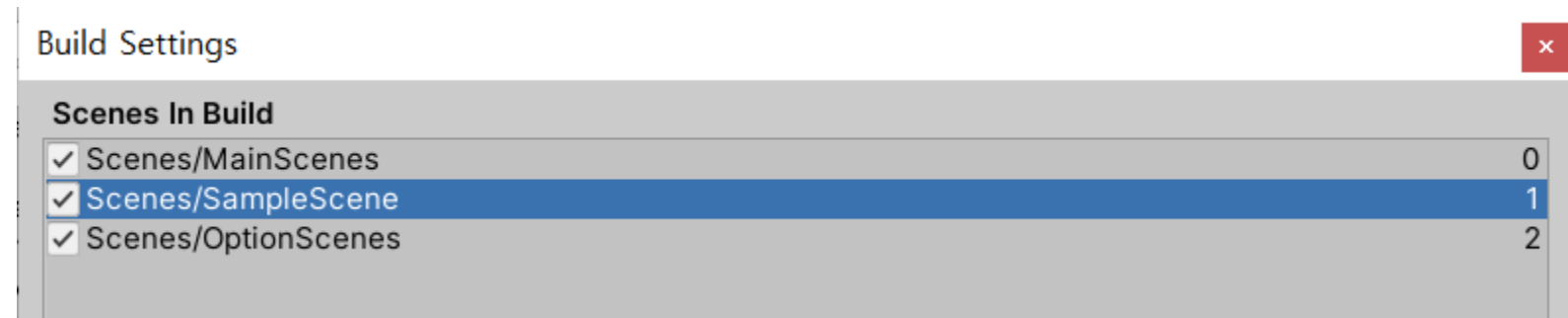

- **수정 보완 (3) – 메인화면, 조작방법, 스토리 추가**
	- 7. Main Scenes에 아래와 같은 스크립트를 추가하고 시작 버튼에 Click 이벤트 삽입

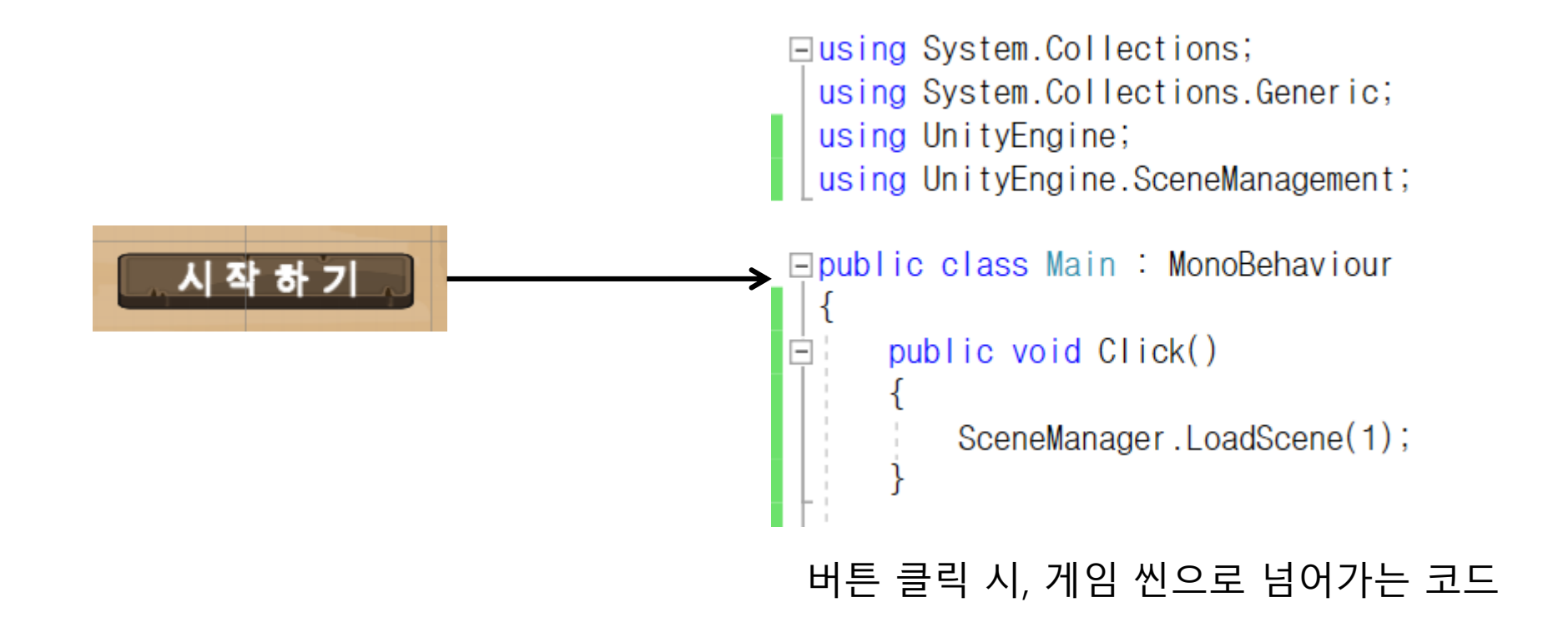

- **수정 보완 (3) – 메인화면, 조작방법, 스토리 추가**
- 8. Option Scenes(조작방법)에 아래와 같은 스크립트를 추가하고 버튼에 Click 이벤 트 삽입

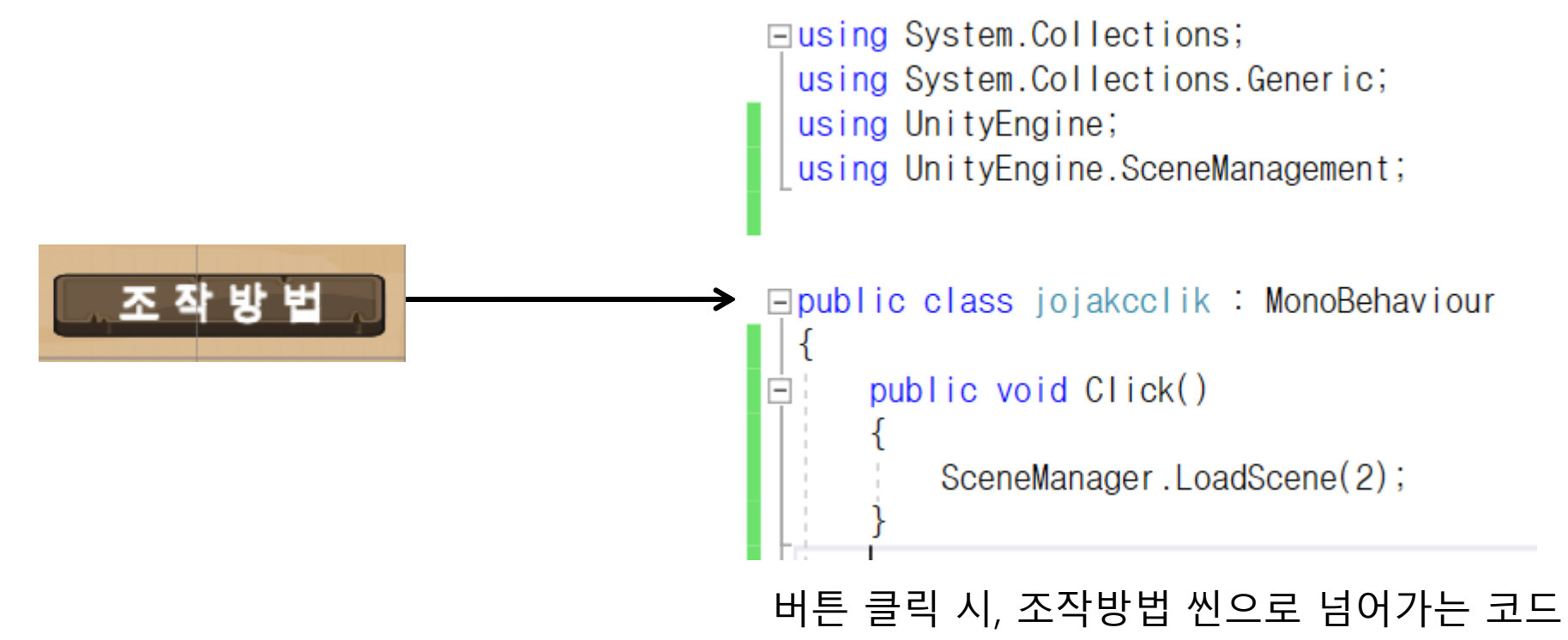

- **수정 보완 (3) – 메인화면, 조작방법, 스토리 추가**
- 9. 조작방법 씬에서 게임시작을 위해 다시 메인화면으로 가기 위한 Back버튼 생성 10. Option Scenes에 아래와 같은 스크립트를 추가하고 버튼에 Click 이벤트 삽입

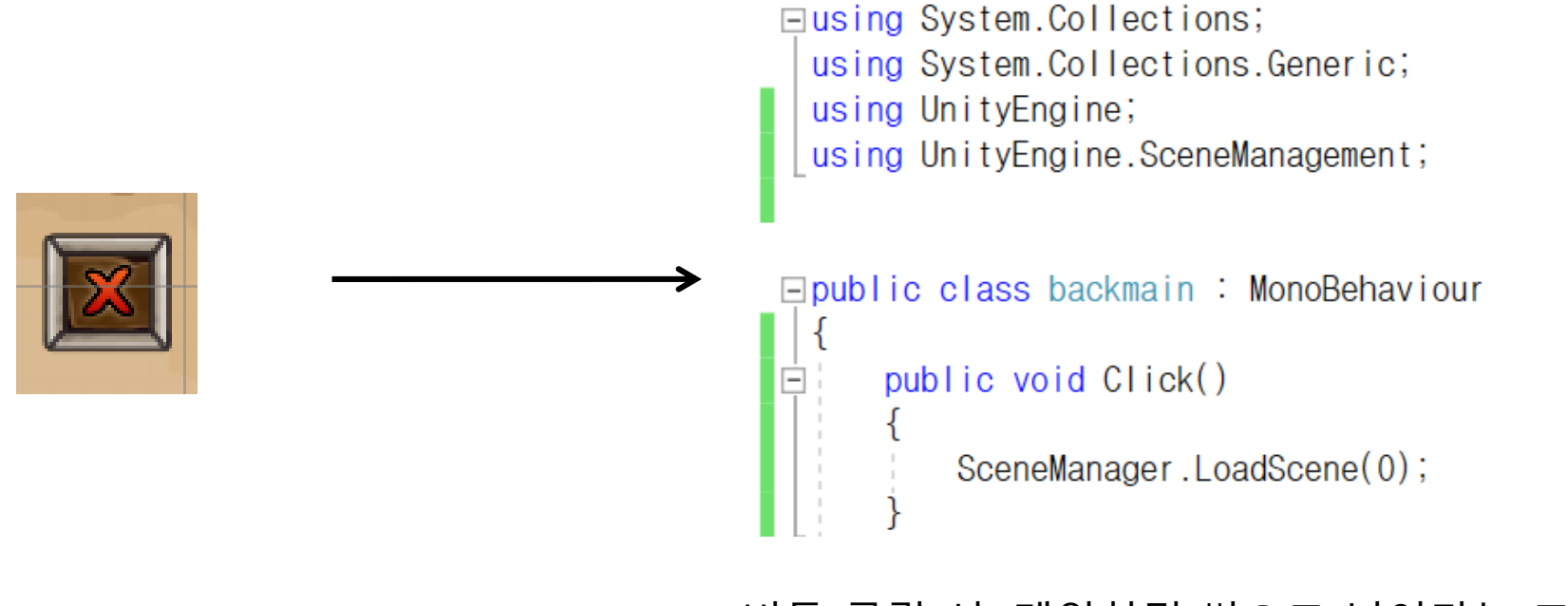

버튼 클릭 시, 메인화면 씬으로 넘어가는 코드

- **수정 보완 (4) – 스피드 패드/점프패드 삽입**
	- 점프패드와 스피드패드를 오리지널 게임을 플레이 하면서 느꼈던 맵의 부족한 부분에 삽입
	- 스피드패드에 Max Speed에서 ,패드를 설치한 부분마다 알맞은 스피드 값을 입력
	- 점프패드 Vertical Velocity에서, 패드를 설치한 부분마다 알맞은 수직 값을 입력

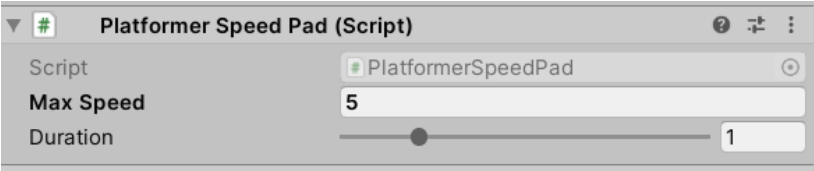

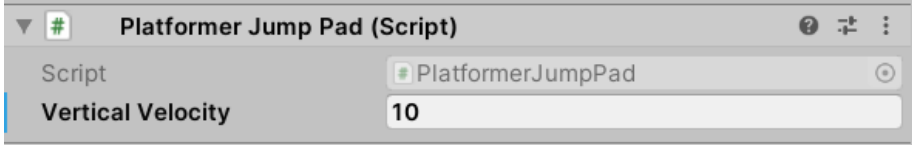

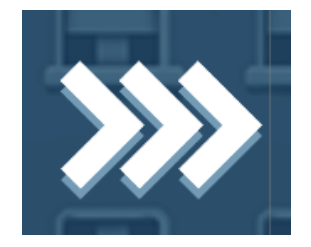

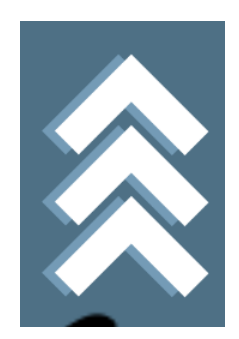

- **Future works**
	- **플레이 완료 시 성공 화면이 뜰 수 있도록 씬 제작**
	- **보석을 획득하면 점수가 표시되도록 UI제작**
	- **캐릭터 이동 시 발자국 사운드가 나도록 수정**
	- **레벨 시스템을 도입하여 게임의 여러 단계를 플레이 할 수 있도록 맵 제작, 수정**